**4123305 การพัฒนาแอปพลิเคชันบนอุปกรณ์เคลื่อนที่**

# **Chapter7**

## จ ำลองกำรทดสอบส่งข้อมูลระหว่ำงแอปพลิเคชัน และ Server ด้วย Django rest framework

# ผลลัพธ์วันนี้

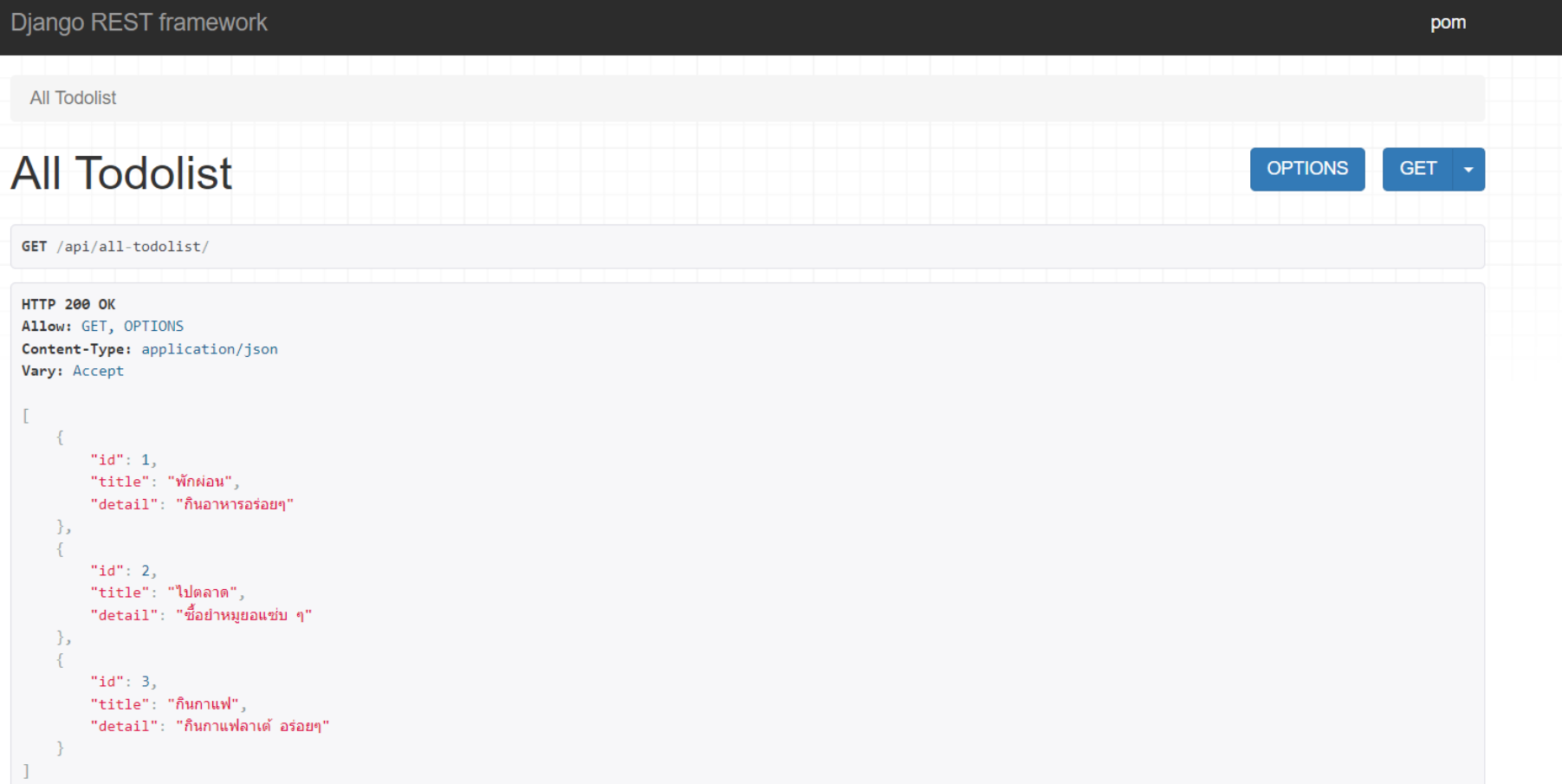

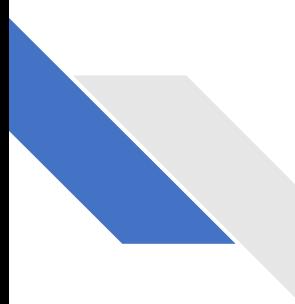

### Django follow MTV Architectural Pattern

MTV หรือ Model Template View เป็นคอนเซปต์การเขียนเว็บไซต์ที่มีส่วน ่<br>: ประกอบการทำงานที่เชื่อมโยงกันระหว่าง  $\overline{1}$ ่

- M Model คือ ระบบจัดการฐานข้อมูล
- ${\sf T}$   ${\sf Temple}$  คือ หน้าตาของเว็บที่ใช้แสดงผลว่าแต่ละหน้าจะออกมาเป็นอย่างไร ่ ֦֘<u>֘</u><br>֧֚֝ ่
- $\mathsf{V}\text{-}\mathsf{View}$  คือ ส่วนสำหรับจัดการข้อมูลเพื่อนำไปแสดงผลใน  $\mathsf{template}$ ่<br>:  $\overline{\phantom{a}}$

# 1.ทดสอบระบบเดิมที่ทำไว้

#### 1.1 cd เข้า folder project เราก อน֦֧֘<u>֘</u><br>֧

**BM** C:\Windows\System32\cmd.exe

Microsoft Windows [Version 10.0.19045.3930] (c) Microsoft Corporation. All rights reserved.

 $C:\nabla Flutter\webapi$ 

## 1.2 พิมพ์ .\venv\scripts\activate เพื่อเข้าสู่โหมด venv

**BKK** C:\Windows\System32\cmd.exe

Microsoft Windows [Version 10.0.19045.3930] (c) Microsoft Corporation. All rights reserved.

C:\napaphatFlutter\webapi>.\venv\scripts\activate

 $(venv)$  C: \napaphatFlutter\webapi>

### 1.3 cd เข้า project ที่สร้าง

C:\Windows\System32\cmd.exe

Microsoft Windows [Version 10.0.19045.3930] (c) Microsoft Corporation. All rights reserved.

C:\napaphatFlutter\webapi>.\venv\scripts\activate

(venv) C:\napaphatFlutter\webapi>cd flutterapi

 $(venv) C:\napaphatFlutter\webapi\flutterapi$ 

## 1.4 พิมพ์คำสั่ง python manage.py runserver เพื่อ runserver

C:\Windows\System32\cmd.exe - python\_manage.py runserver

Microsoft Windows [Version 10.0.19045.3930] (c) Microsoft Corporation. All rights reserved.

C:\napaphatFlutter\webapi>.\venv\scripts\activate

 $(venv)$  C: \napaphatFlutter\webapi>cd flutterapi

(veny) C:\napaphatFlutter\webapi\flutterapi>python manage.py runserver Watching for file changes with StatReloader Performing system checks...

System check identified no issues (0 silenced). February 15,  $2024 - 20:47:29$ Django version 4.2, using settings 'flutterapi.settings' Starting development server at  $http://127.0.0.1:8000/$ Quit the server with CTRL-BREAK.

### 1.5 ใช้ browser > เข้า localhost:8000 ได้ผลดังรูป

[{"title": "Laptop คืออะไร?", "subtitle": "คอมพิวเตอร์ คือ อุปกรณ์ที่ใช้สำหรับการคำนวณและทำงานอื่นๆ?", "detail": "คอมพิวเตอร์ (อังกฤษ: computer) หรือศัพท์บัญญัติราชบัณฑิตยสภาว่า คณิตกรณ์[2][3] เป็นเครื่องจักรแบบสั่งการได้ ี การกับลำดับตัวตำเนินการทางตรรกศาสตร์หรือคณิตศาสตร์ โดยอนกรมนี้อาจเปลี่ยนแปลงได้เมื่อพร้อม ส่งผลให้คอมพิวเตอร์สามารถแก้ปัญหาได้มากมาย∖ก∖กคอมพิวเตอร์ถกประดิษฐ์ออกมาให้ประกอบไปด้วยความจำรปแบบต่าง ๆ เพื่อเก็บข้อมล อย่างน้อย ้คำนวณเกี่ยวกับตัวดำเนินการทางตรรกศาสตร์ และตัวดำเนินการทางคณิตศาสตร์ และส่วนควบคมที่ใช้เปลี่ยนแปลงลำดับของตัวดำเนินการโดยยึดสารสนเทศที่ถกเก็บไว้เป็นหลัก อปกรณ์เหล่านี้จะยอมให้นำเข้าข้อมลจากแหล่งภายนอก และส่งผลจากการคำนวณต {"title": "Flutter 2 คือ?", "subtitle": "Tools สำหรับออกแบบ UI ของ Google ", "detail": "Flutter 2 สร้างโดย Google บริษัทเทคโนโลยีอันดับต้นๆของโลก ที่มาพร้อมกับความสวยงาม อลังการ พาไปวัดไปวาแบบไม่ต้องอายใคร 55 อีกทั้งสามาร ทอนม่งเน้นให้ผู้โปรแกรมสามารถอ่านชดคำสั่งได้โดยง่ายผ่านการใช้งานอักขระเว้นว่าง (whitespaces) จำนวนมาก นอกจากนั้นการออกแบบภาษาไพทอนและการประยกต์ใช้แนวคิดการเขียนโปรแกรมเชิงวัตถในตัวภาษายังช่วยให้นักเขียนโปรแกรมสามารถเขียนโ ง่าย มีขนาดเล็ก และง่ายต่อการบำรง[3]"}]

# .สร้างข้อมูลในฐานข้อมูล

## 2.1 เปิด project ใน vscode > ใปที่ใฟล์ models.py ของ myapp และพิมพ์โค้ดเพิ่มตามรูป

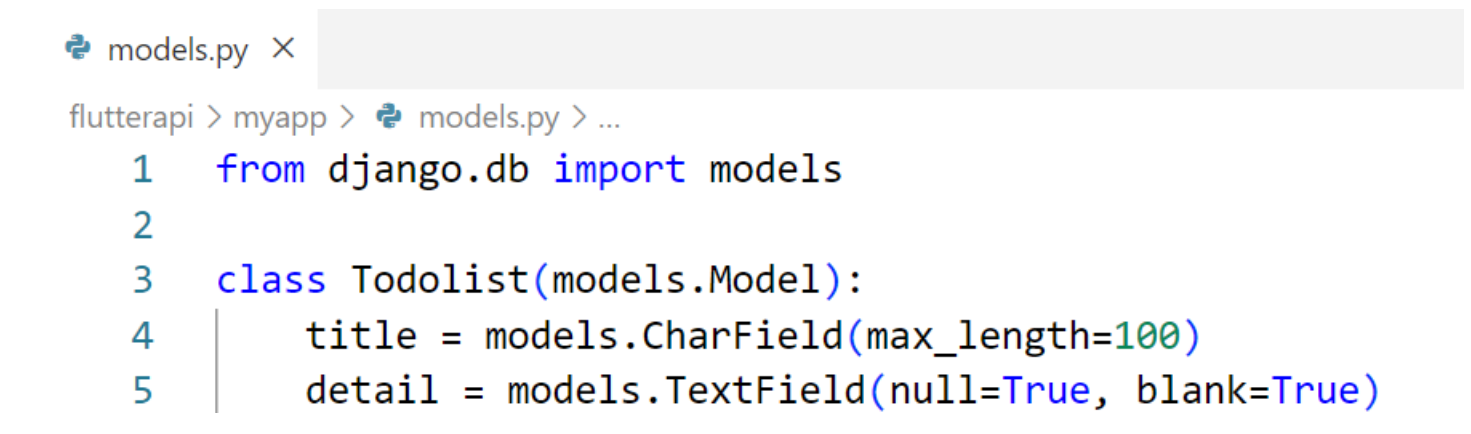

# 2.2 ไปที่ไฟล์ admin.py ของ myapp > พิมพ์โค้ดตามรูป

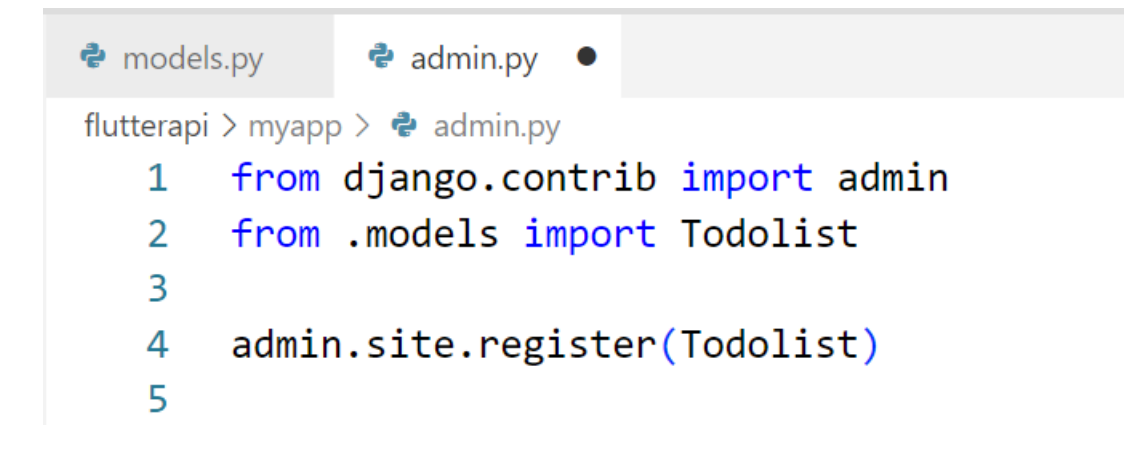

### $2.3$  ออกจากการรัน server ด้วยการกด  $ctrl+c$  เพื่อให้เข้าโหมดปกติ ดังรูป

**C:\Windows\System32\cmd.exe** 

 $(venv)$  C: \napaphatFlutter\webapi>cd flutterapi

(venv)  $C:\nabla Flutter\webapi\flutterapi\python manage.py runserver$ Watching for file changes with StatReloader Performing system checks...

System check identified no issues (0 silenced). February 08,  $2024 - 20:01:30$ Django version 5.0.1, using settings 'flutterapi.settings' Starting development server at  $http://127.0.0.1:8000/$ Quit the server with CTRL-BREAK.

 $[08/Feb/2024 20:01:40]$  "GET / HTTP/1.1" 200 4468 C:\napaphatFlutter\webapi\flutterapi\myapp\models.py changed, reloading. Watching for file changes with StatReloader Performing system checks...

System check identified no issues (0 silenced). February 08,  $2024 - 20:09:45$ Django version 5.0.1, using settings 'flutterapi.settings' Starting development server at http://127.0.0.1:8000/ Quit the server with CTRL-BREAK.

 $(venv)$  C: \napaphatFlutter\webapi\flutterapi>

### 2.4 พิมพ์คำสั่ง python manage.py makemigrations เพื่ออัพเคทการเปลี่ยนแปลง ว่ามีการเปลี่ยนแปลงอะไรบ้าง

#### C:\Windows\System32\cmd.exe

Watching for file changes with StatReloader Performing system checks...

System check identified no issues (0 silenced). February 08,  $2024 - 20:01:30$ Django version 5.0.1, using settings 'flutterapi.settings' Starting development server at  $http://127.0.0.1:8000/$ Quit the server with CTRL-BREAK.

 $\lceil 08/\text{Feb}/2024 \; 20:01:40 \rceil$  "GET / HTTP/1.1" 200 4468 C:\napaphatFlutter\webapi\flutterapi\myapp\models.py changed, reloading. Watching for file changes with StatReloader Performing system checks...

System check identified no issues (0 silenced). February 08,  $2024 - 20:09:45$ Django version 5.0.1, using settings 'flutterapi.settings' Starting development server at  $http://127.0.0.1:8000/$ Quit the server with CTRL-BREAK.

(veny) C:\napaphatFlutter\webapi\flutterapi>python manage.py makemigrations Migrations for 'myapp':  $myapp\mid mjarations\,0001$  initial.py - Create model Todolist

 $(\text{venv})$  C: \napaphatFlutter\webapi\flutterapi>

### 2.5 พิมพ์คำสั่ง python manage.py migrate ้เพื่อนำการเปลี่ยนแปลงข้างต้น ลงฐานข้อมูล

 $(venv)$  C: \napaphatFlutter\webapi \flutterapi >python manage py migrate Operations to perform: Apply all migrations: admin, auth, contenttypes, myapp, sessions Running migrations: Applying myapp. 0001\_initial... OK  $(\text{venv})$  C: \napaphatFlutter\webapi\flutterapi>

## 2.6 จากนั้นพิมพ์คำสั่ง python manage.py runserver เพื่อรัน runserver

(veny) C:\napaphatFlutter\webapi\flutterapi>python manage.py runserver Watching for file changes with StatReloader Performing system checks...

System check identified no issues (0 silenced). February 08,  $2024 - 20:18:25$ Django version 5.0.1, using settings 'flutterapi.settings' Starting development server at  $http://127.0.0.1:8000/$ Quit the server with CTRL-BREAK.

## 2.7 ไปที่ browser > พิมพ์ localhost:8000/admin/ จะเข้าสู่หน้า admin ดังรูป

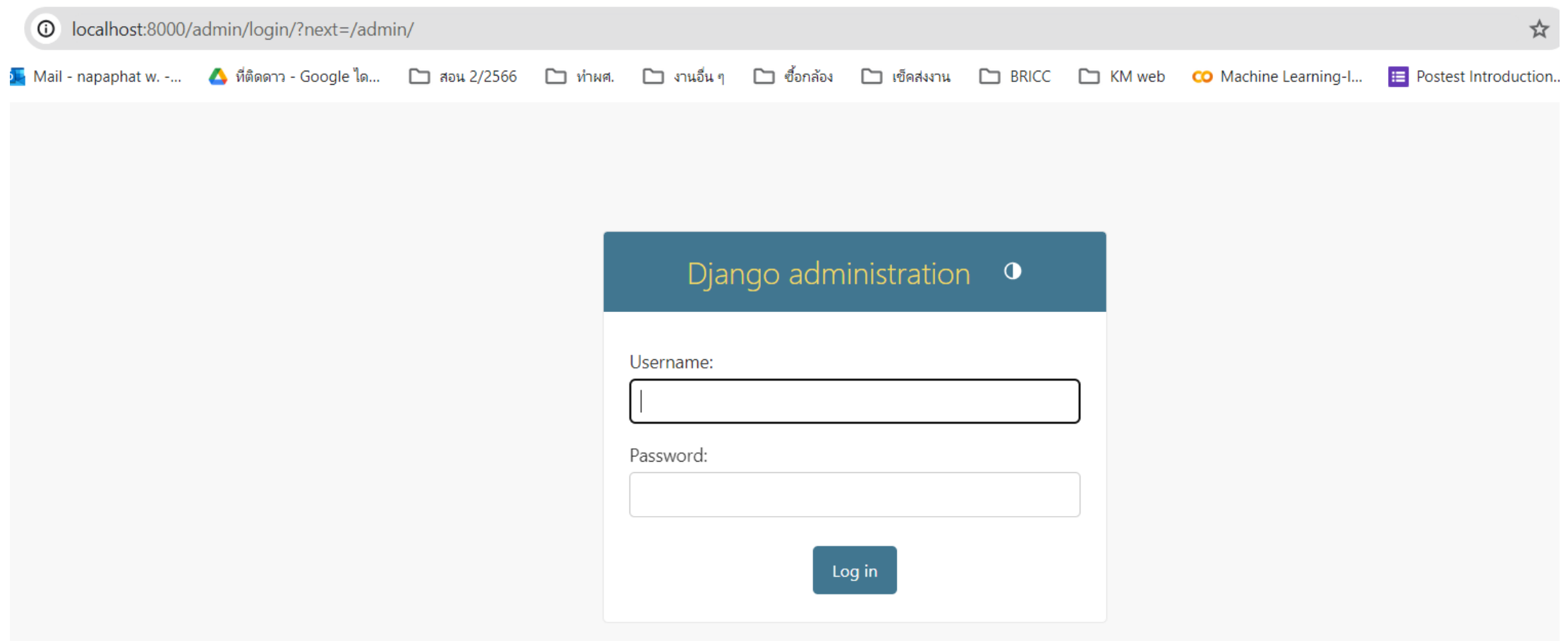

# 2.8 login เข้าไปด้วยรหัสผ่านที่เคยตั้ง จะจอหน้าดังรูป

#### Django administration

#### WELCOME, POM. VIEW SITE / CHANGE PASSWORD / LOG OUT

#### Site administration

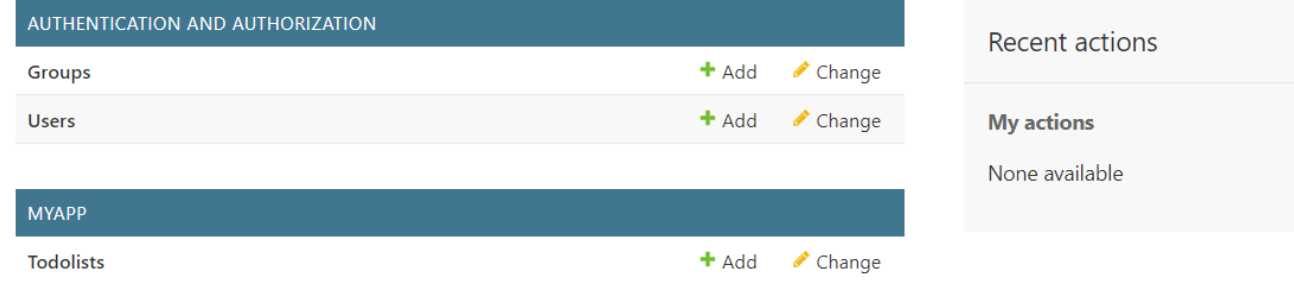

## 2.9 ไปที่ Todolist ด้านซ้าย > คลิก +Add จะได้ผลลัพธ์ดังรูป

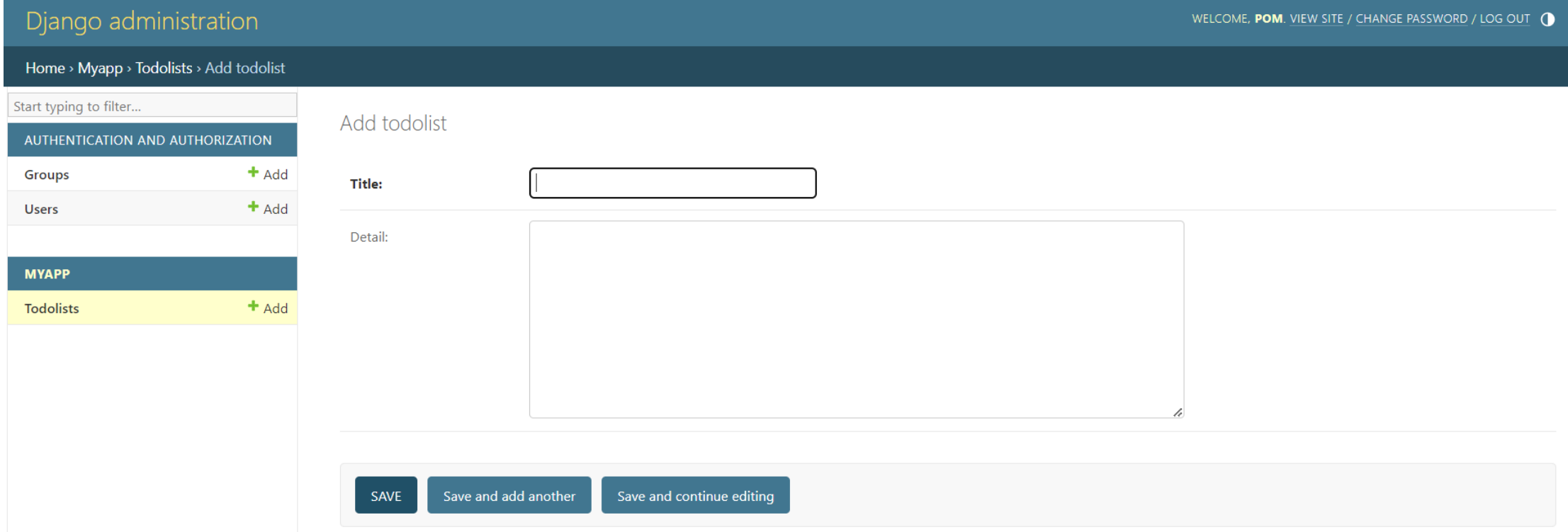

### 2.10 กรอกข้อมูล และกดบันทึก

#### Django administration

WELCOME, POM. VIEW SITE / CHANGE PASSWORD / LOG OUT

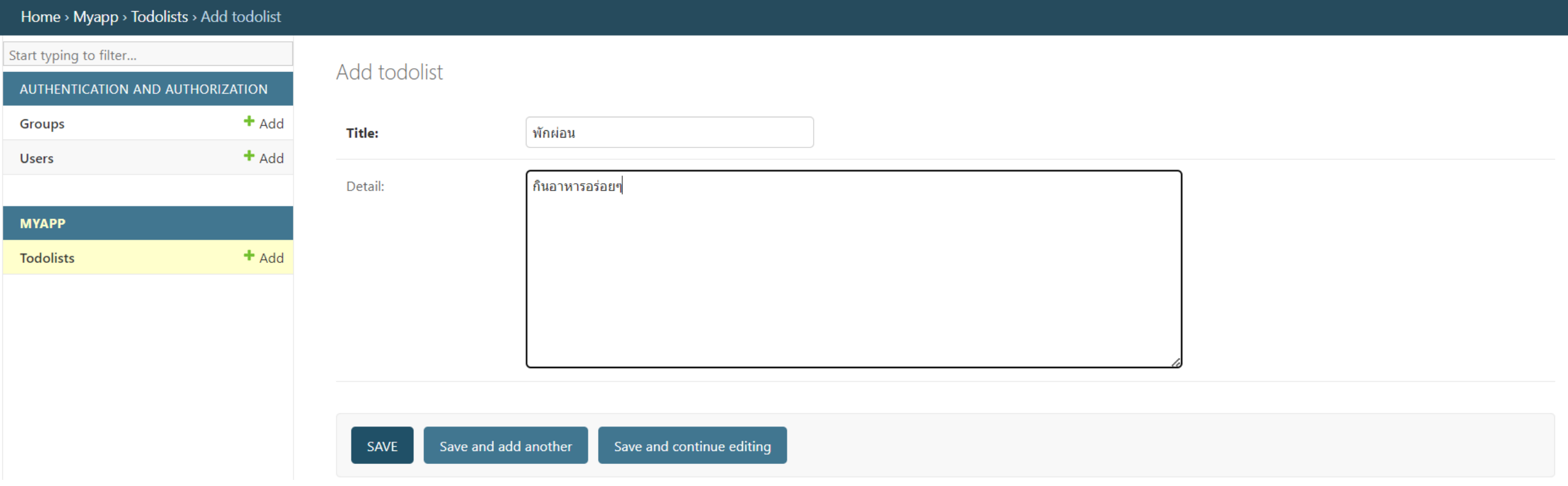

## 2.11 ได้ผลดังรูป

#### Django administration WELCOME, POM. VIEW SITE / CHANGE PASSWORD / LOG OUT ( Home > Myapp > Todolists Start typing to filter... The todolist "Todolist object (1)" was added successfully. AUTHENTICATION AND AUTHORIZATION  $+$  Add Select todolist to change ADD TODOLIST + Groups  $+$  Add **Users**  $\sqrt{G_0}$  0 of 1 selected Action: --------- $\Box$  TODOLIST **MYAPP**  $+$  Add  $\Box$  Todolist object (1) **Todolists** 1 todolist

### 2.12 คลิกปุ่มสีเทาด้านขวา เพื่ออีกรายการ > เพิ่มให้ได้จำนวน 2 ่<br>1  $\overline{\mathcal{L}}$ รายการ ดังรูป

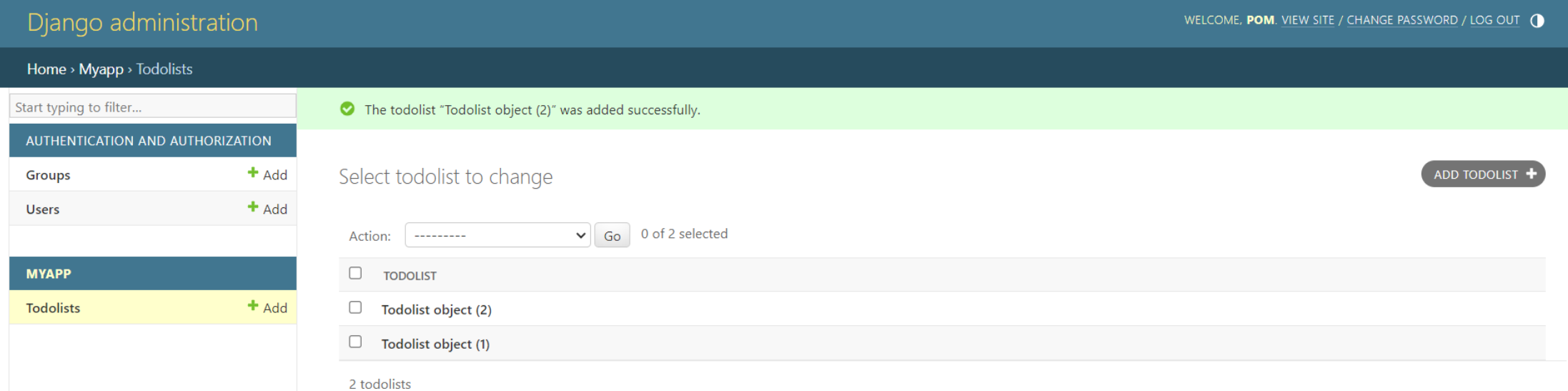

### 2.13 แก้ให้นำ title ออกมาแสดงด้านนอกเป็นหัวข้อแทนแบบเดิม ค้วยการไปที่ไฟล์ models.py และเพิ่มโค้ดดังรูป >> กดบันทึก ่<br>1

```
\bullet models.py \times \bullet admin.py
                             \bullet urls.py
flutterapi > myapp > \bullet models.py > ...
        from django.db import models
   \mathbf{1}\overline{2}3
        class Todolist (models. Model):
             title = models.CharField(max length=100)4
             detail = models.TextField(null=True, blank=True)5
   6
   7
             def str (self):
                  return self.title
   8
   9
```
หมายเหตุ\* โค้ดที่เพิ่มต้องย่อหน้าเข้าไป ดังรูป ให้อยู่ภายใน class ่<br>|<br>|<br>| ่<br>( ่<br>|<br>|

## 2.14 กด refresh browser จะเห็นผลลัพธ์ดังรูป

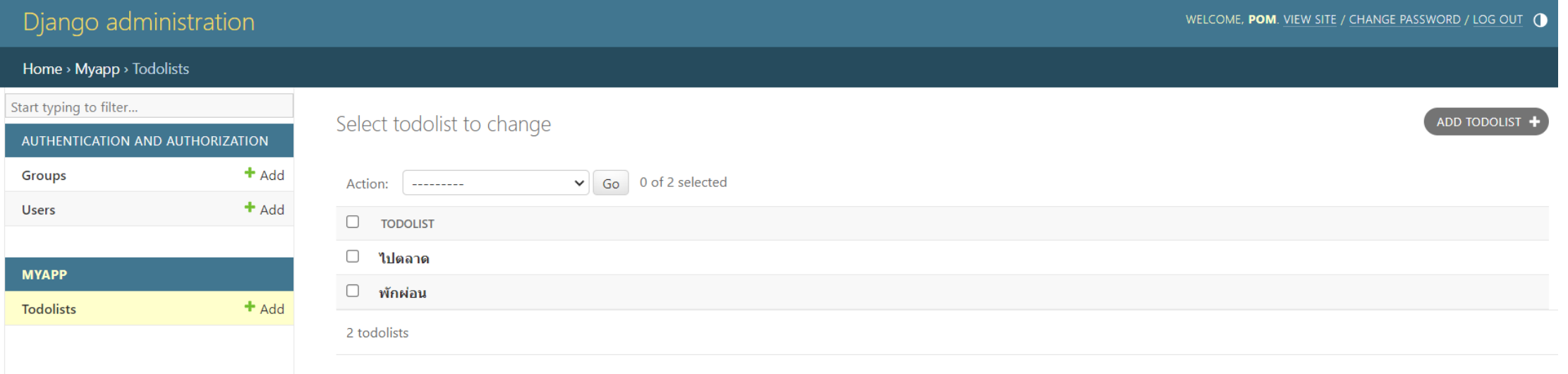

# 3.ติดตั้ง Django rest framework

### Django rest framework คืออะไร

- Django REST Framework คือ toolkit หรือไลบรารีของ Python ในการสร้าง RESTful APIs
- REST : REpresentational State Transfer คือ สถาปัตยกรรมอย่างหนึ่งของซอฟต์แวร์ที่อยู่ บนพื้นฐานของ HTTP Protocol ที่เกี่ยวข้องกับการส่งข้อมูลระหว่าง Client และ Server

## ข้อดี Django REST Framework

- $\bullet$  ง่ายในการเรียนรู้เพราะว่า <code>base</code> on <code>Python</code> ซึ่งกี้ขึ้นชื่อในเรื่องของไวยากรณ์ที่อ่านเข้าใจง่าย ่ ֦֘<u>֘</u><br>֧֪֚֝<br>֚֝ ่ สละสลวยสวยงามเหมือนภาาษาอังกฤษ
- สร้าง RESTful APIs ได้อย่างรวดเร็ว ่
- $\bullet$  มี serializers ที่ช่วยในการแปลง Django, Python object ไปเป็น JSON ได้อย่างง่ายดาย ֦֘<u>֘</u><br>֧֚֝ ่ ֦֘<u>֘</u><br>֧֚֝<br>֚֝
- $\bullet\,$  Browsable API คือมีหน้า Interface ในการเรียกดู ทดสอบ API ในตัว ทำให้ง่ายและสะดวกขึ้น มาก
- $\bullet$  "เค้รับความนิยมสูงและมีคอมมิวนิตี้ขนาดใหญ่ มีแหล่งเรียนรู้ต่าง ๆ "เม่ว่าจะเป็นบทความ คลิป  $\tt utorials$ **่** ่ ่ ֦֘<u>֘</u><br>֧֚֝ และแหล่งเรียนรู้อื่น ๆ เพิ่มเติมเยอะ **่**
- $\bullet$  มี Documentation ที่ครบครัน เขียนไว้ได้อย่างครอบคลุมและละเอียด ทำให้เป็น reference ได้ ֦֘<u>֘</u><br>֧֚֝ ۹<br>م เป็นอย่างดี ่

### **HTTP Methods ท ี ควรร ้ ู ่**

- GET --> เมธอดที่ใช้สำหรับดึงข้อมูล
- POST --> เมธอดที่ใช้สำหรับสร้างข้อมูลขึ้นมาใหม่  $\overline{\phantom{a}}$
- PUT --> เมธอดที่ใช้สำหรับอัปเดตข้อมูลที่มีอยู่
- DELETE --> เมธอดที่ใช้สำหรับลบข้อมูล

### **Status Codes ท ี ควรร ้ ู ่**

- ✓ 200 299 --> status ท ี่บ่งบอกวา่ response ส าเร็จ (Successful Responses)
- ✓ 400 499 --> status ท ี่บ่งบอกวา่ response ผิดพลาด (Client Error Responses)
- ✓ 500 599 --> status ท ี่บ่งบอกวา่ server ผิดพลาด (Server Error Responses)

### **Status Codes ท ี ควรร ้ ู ่**

- $\bullet$  200 OK คือ response สำเร็จเป็น status code ที่พบเจอบ่อยที่สุด เช่นเมื่อมีการเสิร์ชหา ่  $\overline{\mathbf{S}}$ ่ หน้าเว็บต่าง ๆ แล้วเราคลิกเข้าดูได้ <code>server</code> ก็จะตอบกลับด้วย <code>status</code> code นี้ ่
- $\bullet$  201 Created คือ response สำเร็จเมื่อ resource ใหม่ถูกสร้างขึ้นมา พบเจอได้บ่อย ๆ ่ เช่นมีการบันทึกข้อมูลผ่านหน้าฟอร์ม และถูก Submit ไปที่ Server แล้ว Server ทำการตอบกลับ ่ ֦֘<u>֘</u><br>֧֚֝ ค้วย <code>status</code> code  $\vec{\tilde{\text{u}}}$
- 404 Not Found คือ Page not found (ใม่พบหน้าที่ต้องการ/ร้องขอ) หน้านี้ ใม่มีอยู่อีก ่ ่<br>; ต่อไปหรือถูกลบไปแล้ว ่

### 3.1 ค้นคำว่า Django rest framework ในเว็บ

Google

#### Diango rest framework

 $\times$  $\mathop{\mathrm{lim}}$ Q

Q

Q ทั้งหมด ∏ วิดีโอ ี่ ⊥ิ⊿ คันรูป √?ี ช็อปปิ้ง 国 ข่าวสาร ่ : เพิ่มเติม เครื่องมือ

ผลการค้นหาประมาณ 10,500,000 รายการ (0.21 วินาที)

#### Django REST framework ŏ

https://www.django-rest-framework.org · แปลหน้านี้ :

#### Django REST framework: Home

Django REST Framework · The Web browsable API is a huge usability win for your developers. · Authentication policies including packages for OAuth1a and OAuth2.

#### Quickstart

Project setup. Create a new Django project named tutorial ...

#### 1 - Serialization

Creating a Serializer class. The first thing we need to get started ...

#### Authentication

Djoser library provides a set of views to handle basic actions ...

#### 3 - Class based views

Using generic class-based views. Using the mixin classes we've ...

### 3.2 คลิกลิงก์ ใค้หน้าเว็บ คังรูป

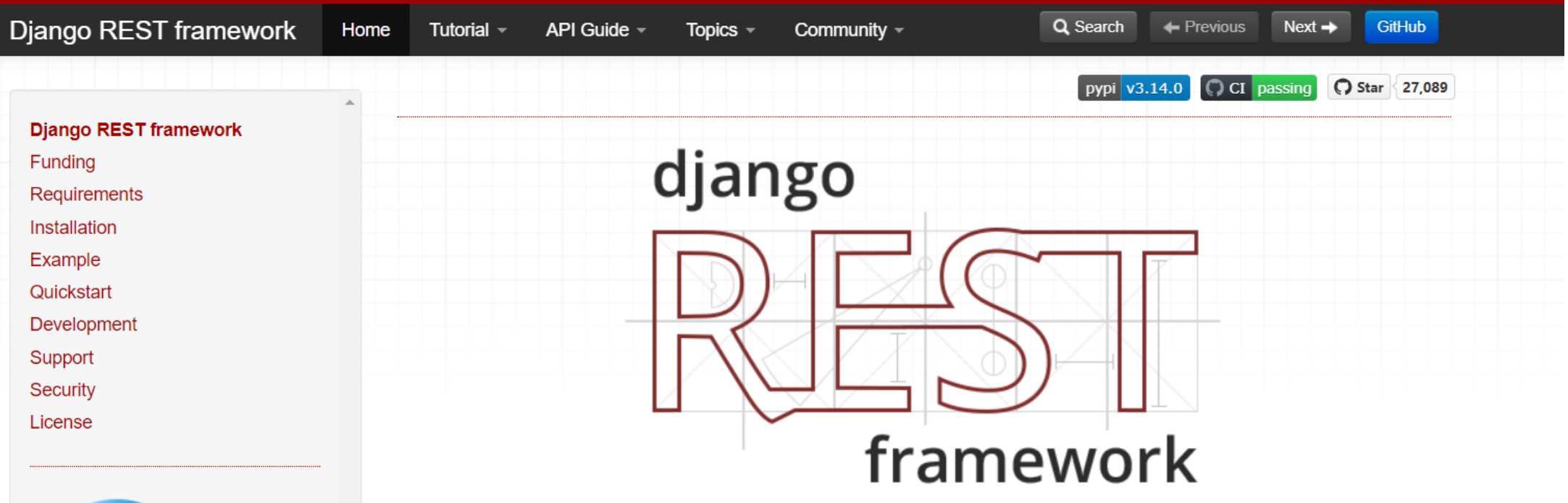

Django REST framework is a powerful and flexible toolkit for building Web APIs.

Some reasons you might want to use REST framework:

- The Web browsable API is a huge usability win for your developers.
- Authentication policies including packages for OAuth1a and OAuth2.
- Serialization that supports both ORM and non-ORM data sources.
- . Customizable all the way down just use regular function-based views if you don't need the more powerful features.
- Extensive documentation, and great community support.
- . Used and trusted by internationally recognised companies including Mozilla, Red Hat, Heroku, and Eventbrite.

Fund Django REST framework

embedded systems.

Spacinov provides innovative

solutions and services in space and

on earth, telecommunications and

Funding

#### 3.3 ไปที่ installation > copy ส่วนที่ขีดเส้นใต้สีแดงใส่ ่<br>. **่** ่<br>. notepad ไว้

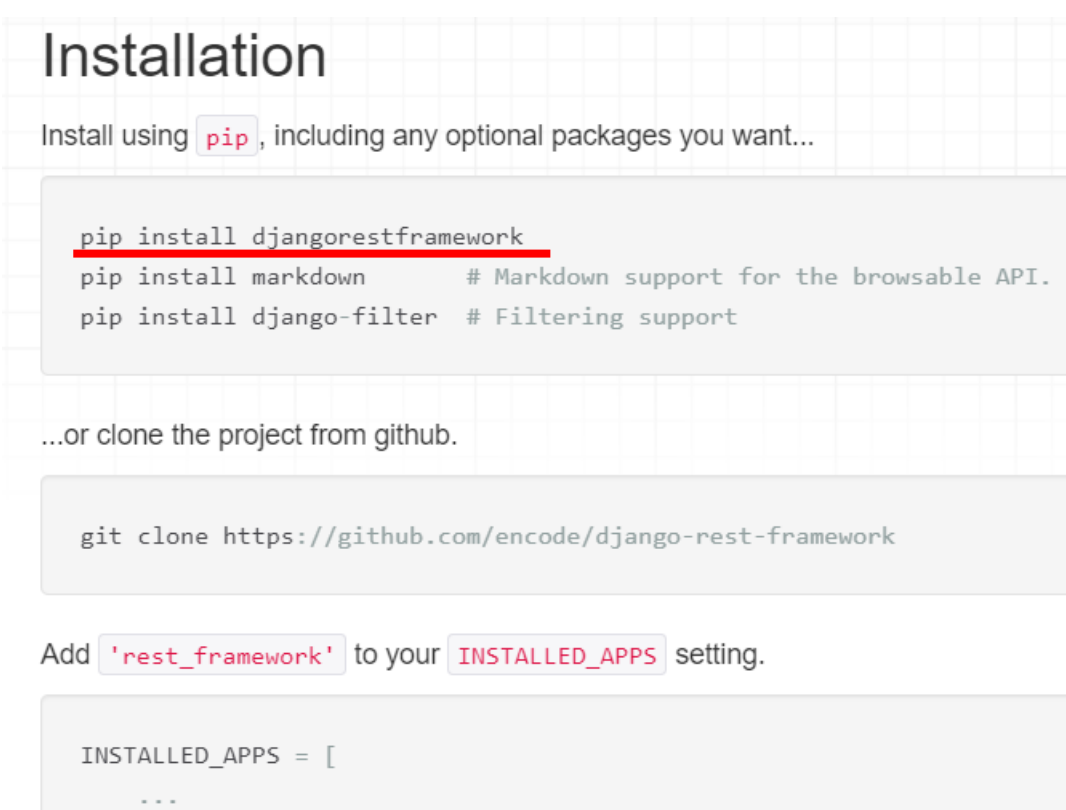

'rest\_framework'

## 3.4 อ่าน requirements พบว่า version เดิมที่ติดตั้งไม่รองรับ Django rest framework

### Requirements

REST framework requires the following:

- Python (3.6, 3.7, 3.8, 3.9, 3.10, 3.11)
- Diango  $(3.0, 3.1, 3.2, 4.0, 4.1, 4.2)$

We highly recommend and only officially support the latest patch release of each Python and Django series.

The following packages are optional:

- PyYAML, uritemplate (5.1+, 3.0.0+) Schema generation support.
- Markdown (3.0.0+) Markdown support for the browsable API.
- Pygments (2.4.0+) Add syntax highlighting to Markdown processing.
- django-filter  $(1.0.1+)$  Filtering support.
- · django-guardian (1.1.1+) Object level permissions support.

# 3.5 ติดตั้ง Django version ใหม่ >> pip install Django= $=4.2$

(veny) C:\napaphatFlutter\webapi\flutterapi>pip install Django==4.2 Collecting Diango==4.2 Downloading  $D$ jango-4.2-py3-none-any.whl  $(8.0 \text{ MB})$ 8.0/8.0 MB 3.5 MB/s eta  $0:00:00$ Requirement already satisfied: asgiref<4,>=3.6.0 in c:\napaphatflutter\webapi\venv\lib\site-packages (from Django==4.2) (3.7.2 Requirement already satisfied: sqlparse>=0.3.1 in c:\napaphatflutter\webapi\venv\lib\site-packages (from Django==4.2) (0.4.4) Requirement already satisfied: tzdata in c:\napaphatflutter\webapi\venv\lib\site-packages (from Django==4.2) (2023.4) Installing collected packages: Django Attempting uninstall: Django Found existing installation: Django 5.0.1 Uninstalling Django-5.0.1: Successfully uninstalled Django-5.0.1 Successfully installed Django-4.2

ice] A new release of pip is available:  $23.3.2 \rightarrow 24$ . To update, run: python. exe  $-m$  pip install  $-v$ upgrade pp

### 3.6 ctrl+c ออกจากการ runserver > พิมพ์คำสั่ง pip install djangorestframework (ที่ copy มา)

 $(venv)$  C:\napaphatFlutter\webapi\flutterapi>pip install djangorestframework Collecting diangorestframework Downloading djangorestframework-3.14.0-py3-none-any.whl (1.1 MB) 1.1/1.1 MB 1.5 MB/s eta  $0:00:00$ Requirement already satisfied: django>=3.0 in c:\napaphatflutter\webapi\venv\lib\site-packages (from djangorestframework) (4. Collecting pytz (from diangorestframework) Downloading  $pytz-2024$ . 1-py2. py3-none-any. whl. metadata  $(22 \text{ kB})$ Requirement already satisfied: asgiref<4,>=3.6.0 in c:\napaphatflutter\webapi\venv\lib\site-packages (from django>=3.0->djang  $restframework)$   $(3, 7, 2)$ Requirement already satisfied: sqlparse>=0.3.1 in c:\napaphatflutter\webapi\venv\lib\site-packages (from django>=3.0->djangor stframework)  $(0, 4, 4)$ Requirement already satisfied: tzdata in c:\napaphatflutter\webapi\venv\lib\site-packages (from django>=3.0->djangorestframew  $rk)$  (2023.4) Downloading  $pytz-2024$ .  $1-py2$ .  $py3$ -none-any. whl  $(505 \text{ kB})$ 505.5/505.5 kB 2.6 MB/s eta  $0:00:00$ Installing collected packages: pytz, djangorestframework

Successfully installed djangorestframework-3.14.0 pytz-2024.1

 $_{\rm{notice}}$ ] A new release of pip is available: 23.3.2 -> 24.0 To update, run: python. exe  $-m$  pip install  $-v$  -upgrade pip

 $(venv)$  C: \napaphatFlutter\webapi\flutterapi>

### 3.7 ไปที่ไฟล์ settings.py > วางส วนท ี 2 ที่ copy มา่<br>|<br>|

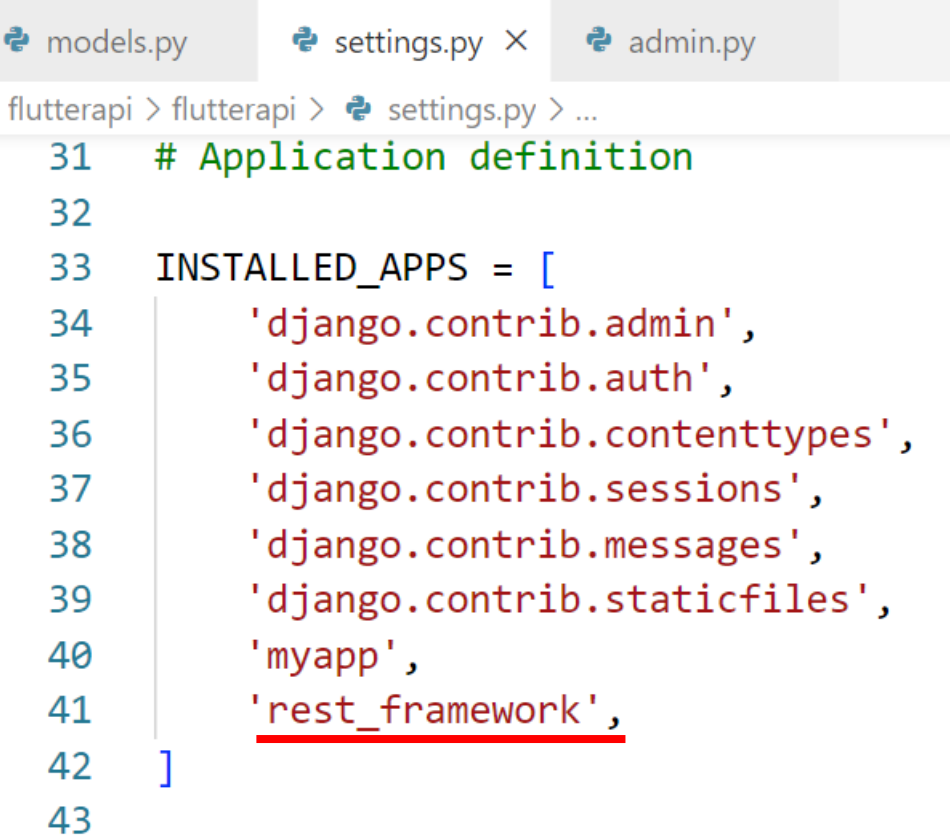

# 4.สร้างไฟล์ serializers

คล้ายตัว model เป็นการระบุว่าจะให้แสดงข้อมูลไหนบ้างใน api  $\overline{\phantom{a}}$ **่** 

### 4.1 สร้างไฟล์ serializers.py ภายใต้ myapp > พิมพ์โค้ด ตามรูป

```
\bullet models.pv
                \equiv db.sqlite3
                                 e serializers.py
                                                   \equiv Release Notes: 1.86.0
                                                                             \ddot{e} settings.py
flutterapi > myapp > \bullet serializers.py > ...
        from rest_framework import serializers
    1
        from .models import Todolist
    \overline{2}3
        class TodolistSerializer(serializers.ModelSerializer):
    4
   5
              class Meta:
                   model = Toddlist6
                   fields = ('id', 'title', 'detail')7
   8
```
### 4.2 ใปที่ไฟล์ views.py ของ myapp > พิมพ์โค้ดเพิ่ม ตาม ่<br>; กรอบดังรูป

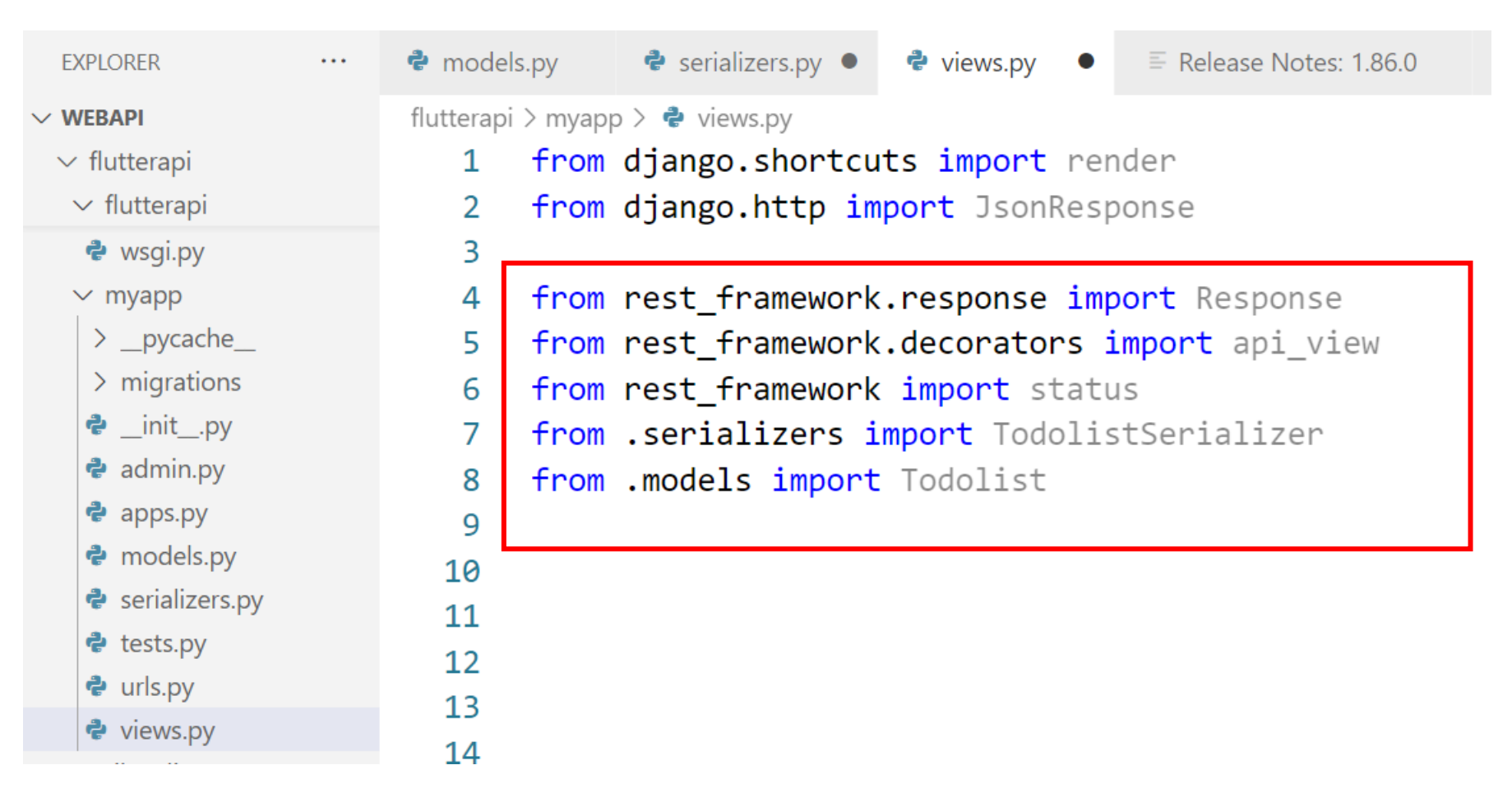

### $4.3$  ยังอยู่ที่ไฟล์ views.py > พิมพ์โค้ดเพิ่ม ตามกรอบดังรูป ่<br>1

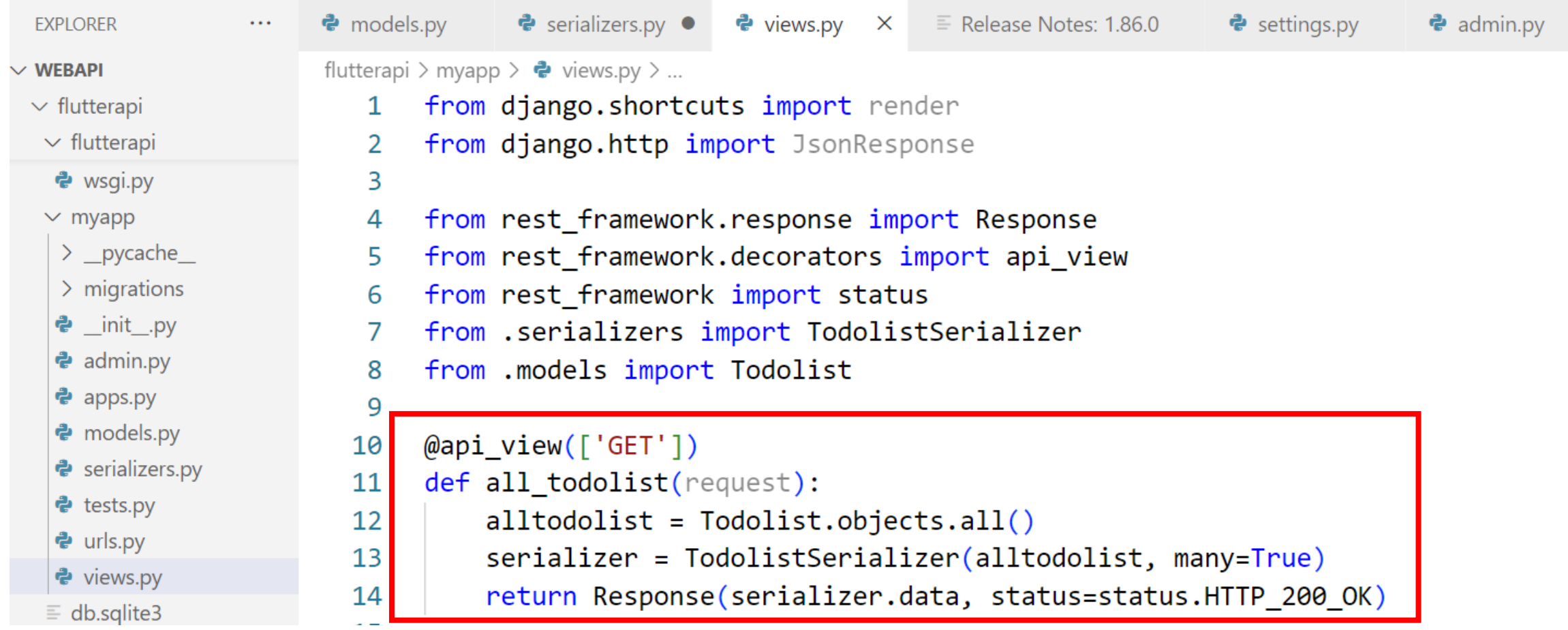

### 4.4 ใปที่ไฟล์ urls.py ของ myapp > แก้ไขและ พิมพ์โค้ดเพิ่ม ่<br>1 ดังรูป

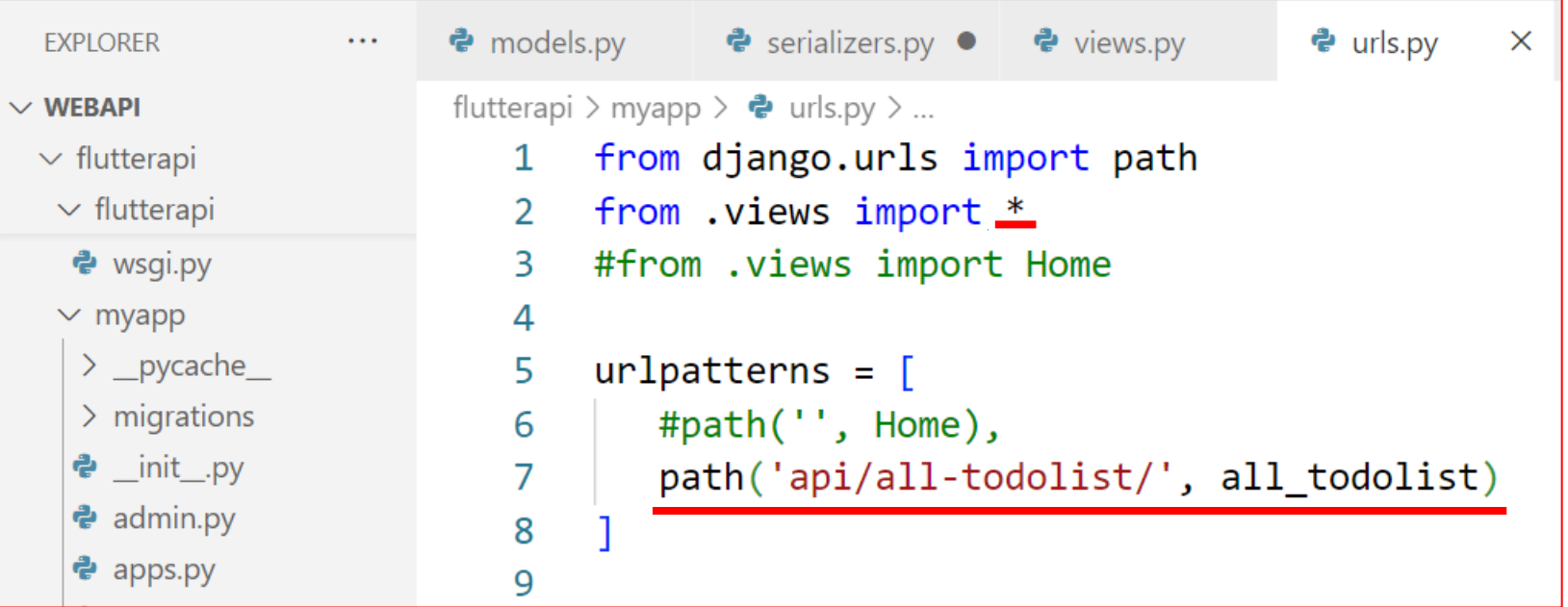

### 4.5 cmd > เข้า floder โปรเจ็ค > พิมพ์ . \venv\scripts\activate เพื่อเข้าสู่ โหมด venv > cd เข้า folder ที่สร้างขึ้น > รัน server ด้วยการพิมพ์ python manage.py runserver

C:\Windows\System32\cmd.exe - python\_manage.py runserver

Microsoft Windows [Version 10.0.19045.3930] (c) Microsoft Corporation. All rights reserved.

C:\napaphatFlutter\webapi>.\venv\scripts\activate

(venv) C:\napaphatFlutter\webapi>cd flutterapi

(venv)  $C:\nabla Flutter\webapi\flutterapi\python manage.py runserver$ Watching for file changes with StatReloader Performing system checks...

System check identified no issues (0 silenced). February 09,  $2024 - 20:36:27$ Django version 4.2, using settings 'flutterapi.settings' Starting development server at  $http://127.0.0.1:8000/$ Quit the server with CTRL-BREAK.

### 4.6 เปิด browser > พิมพ์ localhost:8000/api/all-todolist/ ได้ผลดังรูป

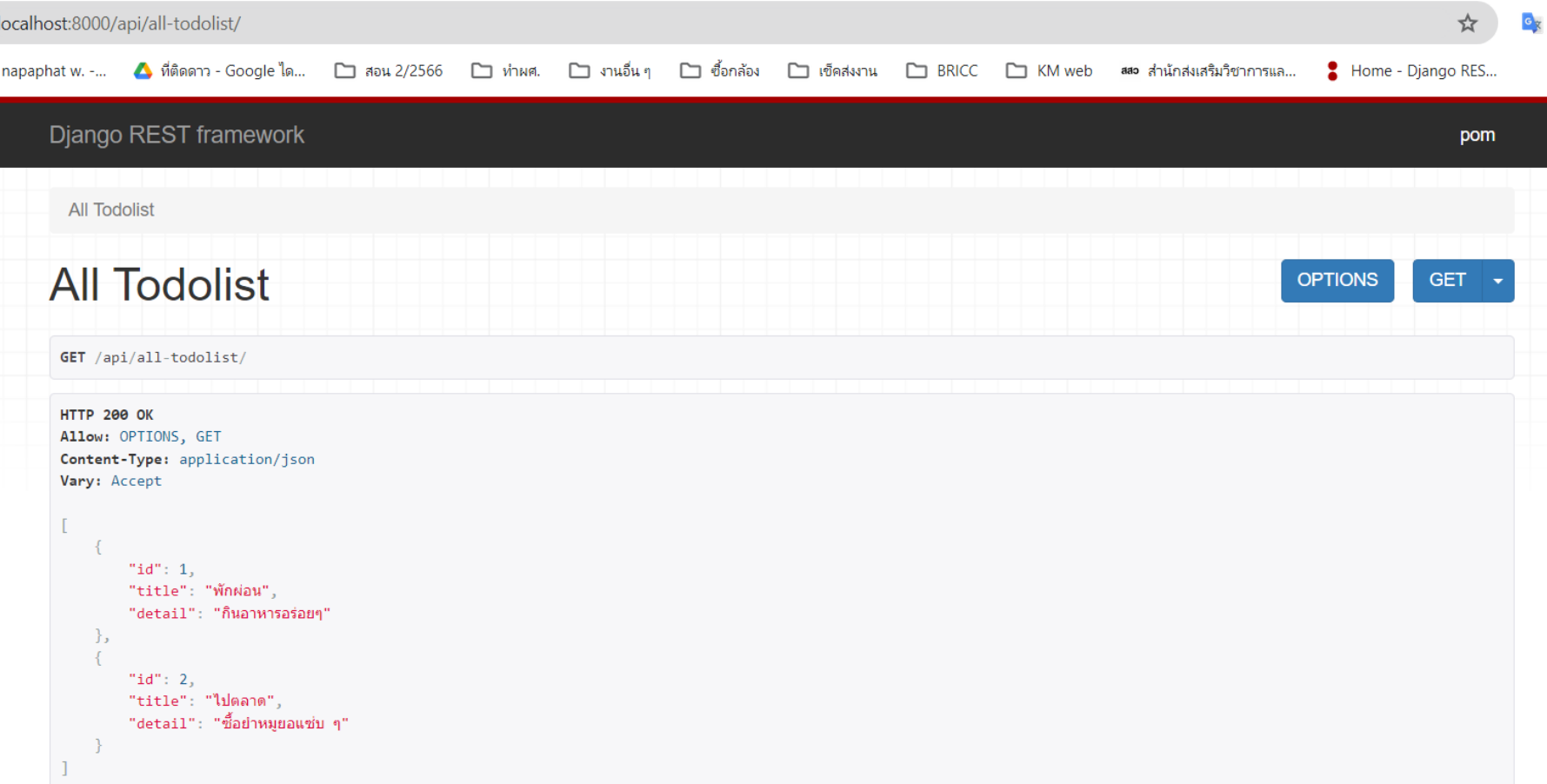

#### 5.ติดตั้งโปรแกรม Postman เป็นโปรแกรมที่จะใช้ทดสอบจำลอง การส่ง API ระหว่าง server กับ ่  $\overline{1}$ ่<br>. ่ flutter

### 5.1 ค้นคำว่า postman desktop > ไปที่ web  $postman$

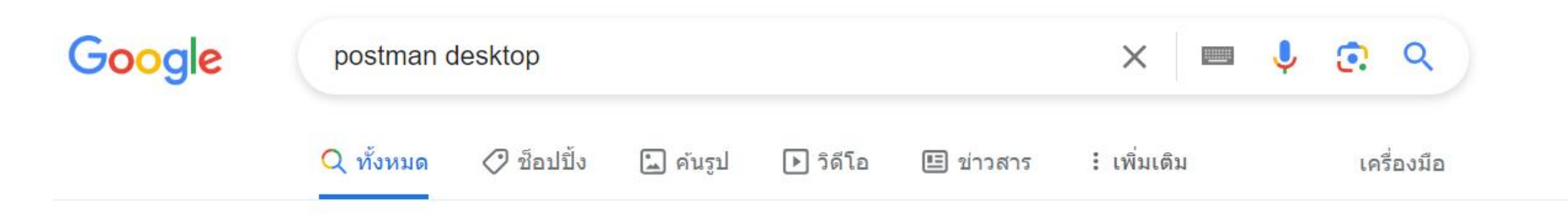

ผลการค้นหาประมาณ 17,900,000 รายการ (0.24 วินาที)

Postman https://www.postman.com > downloads :

#### Download Postman | Get Started for Free

If you are using the Postman web client, you will need to also download the Postman desktop agent. The Postman agent overcomes the Cross-Origin Resource Sharing ... Postman Agent · Postman Canary · Postman Enterprise · Install the Postman CLI

## $5.2$  คลิกลิงก์แรก > download ที่ปุ่มส้ม > ติดตั้ง > สมัครสมาชิก

Pricing Enterprise Resources and Support  $\sim$ **Public API Network** Product  $\sim$ 

### **Download Postman**

Download the app to get started using the Postman API Platform today. Or, if you prefer a browser experience, you can try the web version of Postman.

#### The Postman app

Download the app to get started with the Postman API Platform.

**E** Windows 64-bit By downloading and using Postman, I agree to the Privacy Policy and Terms. **Release Notes** 

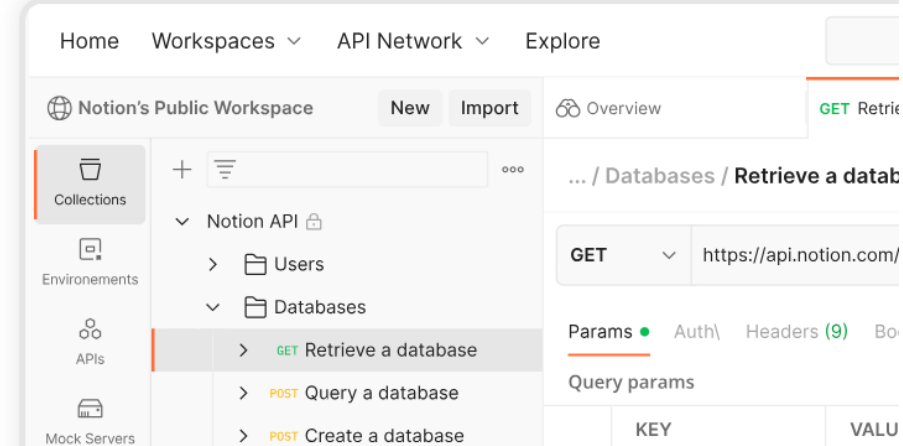

### 5.3 คลิก New > HTTP

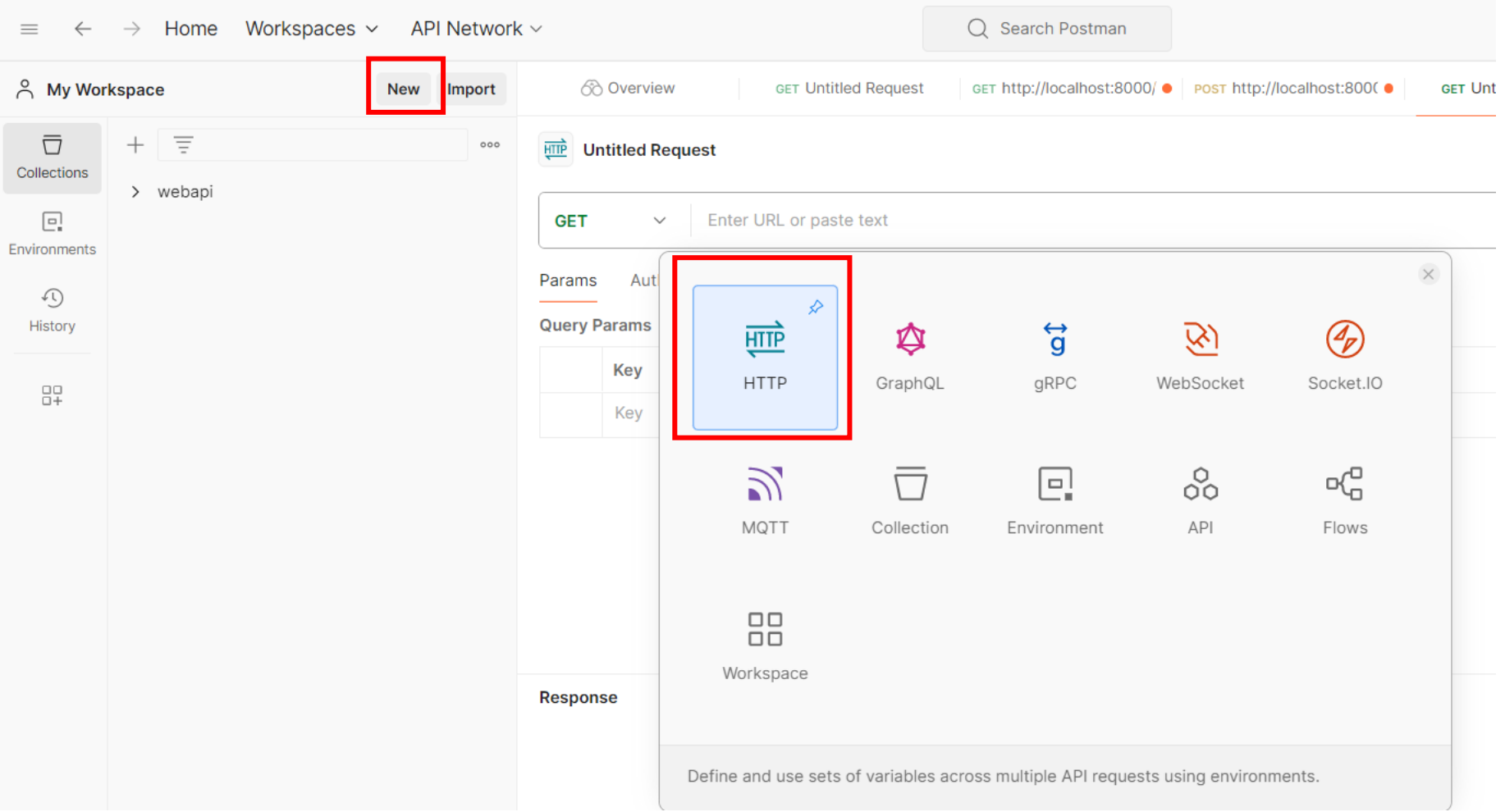

#### 5.4 เปิ ดหน้าจอ > ตรวจสอบวา server ร ั นอยไ ู หม ถา ้ไม ร ัน ต้อง ่ <u>׀</u>  $\begin{bmatrix} 1 \\ 1 \\ 2 \end{bmatrix}$ ส ั งร ั น่<br>.<br>.

Microsoft Windows [Version 10.0.19045.3930] (c) Microsoft Corporation. All rights reserved.

C:\napaphatFlutter\webapi>.\venv\scripts\activate

 $(venv)$  C: \napaphatFlutter\webapi>cd flutterapi

(veny) C:\napaphatFlutter\webapi\flutterapi>python manage.py runserver Watching for file changes with StatReloader Performing system checks...

System check identified no issues (0 silenced). February 09,  $2024 - 20:36:27$ Django version 4.2, using settings 'flutterapi.settings' Starting development server at  $http://127.0.0.1:8000/$ Quit the server with CTRL-BREAK.

### 5.5 Copy url จากหน้า Django rest framework มาใส ่<br>: > กดปุ่ม send ด้านขวา

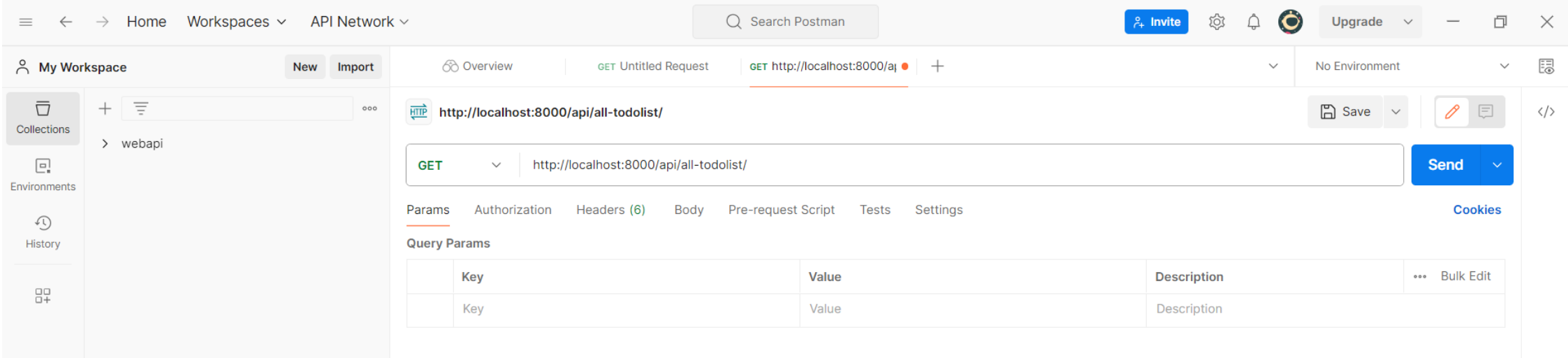

#### 5.6 จะใค้ผลลัพธ์คังรูป แสดงว่ามือถือน่าจะคึ่งข้อมูลจาก server ่ ่ ได้

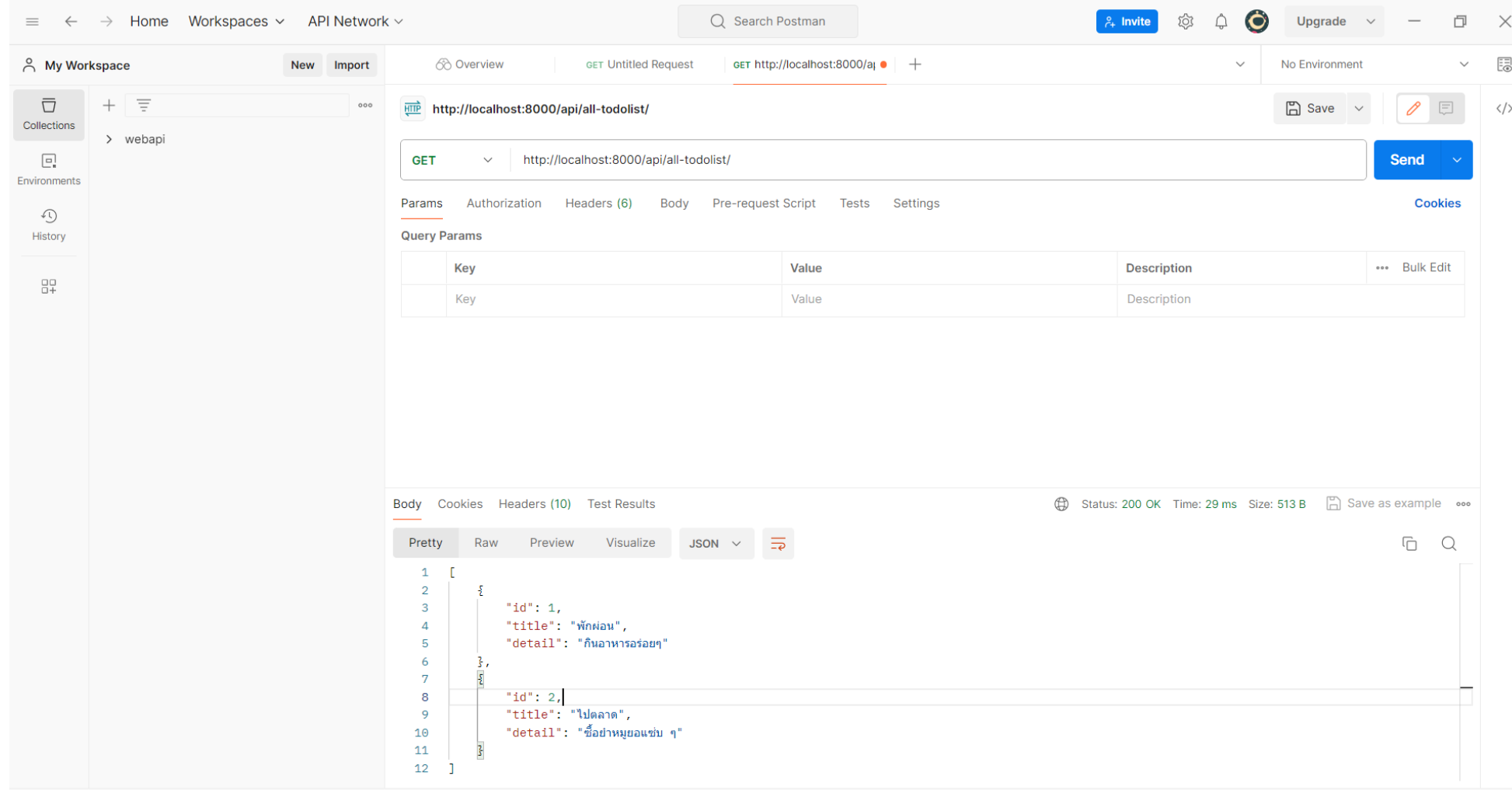

# 5.7 ไปที่ไฟล์ views.py ของ myapp > พิมพ์โค้ดดังรูป

```
\bullet models.py \times \bullet serializers.py \bullet\bullet views.pv \timesදී urls.pv
                                                               \equiv Release Notes: 1.86.0
                                                                                      \ddot{\mathbf{e}} settings.pv
                                                                                                      \ddot{e} admin.pv
flutterapi > myapp > \bullet views.py > ...
       trom .models import lodolist
   8
   9
       \emptysetapi view(['GET'])
  10
  11
       def all todolist(request):
  12alltodolist = Todolist.objects.all()13serializer = TodolistSerializer(alltodolist, many=True)
  14
            return Response (serializer.data, status=status.HTTP 200 OK)
  15
  16
       @api view(['POST'])
  17
       def post todolist(request):
            if request.method == 'POST':18
  19
                 serializer = TodolistSerializer(data=request.data)
  20
                 if serializer. is valid():
  21
                      serializer.save()
  22
                      return Response (serializer.data, status=status.HTTP 201 CREATED)
  23
                 return Response (serializer.errors, status=status.HTTP 404 NOT FOUND)
  24
```
# 5.8 ไปที่ไฟล์ urls.py ของ myapp > พิมพ์โค้ดเพิ่มดังรูป

```
• models.py • • • erializers.py • • • • views.py
                                                          \times etests.py
                                                 දී urls.py
flutterapi > myapp > \bullet urls.py > ...
   \mathbf{1}from django.urls import path
       from .views import *\overline{2}#from .views import Home
   3
   4
        urlpatterns = [5
   6
           #path('', Home),
   7
           path('api/all-todolist/', all_todolist),
           path('api/post-todolist/', post_todolist)
   8
   9
  10
```
### $5.9$  ใปที่ postman > กด + เพิ่ม  $\tanh$  ใหม่ > เลือก post > ใส่ url ตาม ่<br>|<br>| รูป > ไปที่ body > เลือก form-data > กรอกข้อมูล > กด send

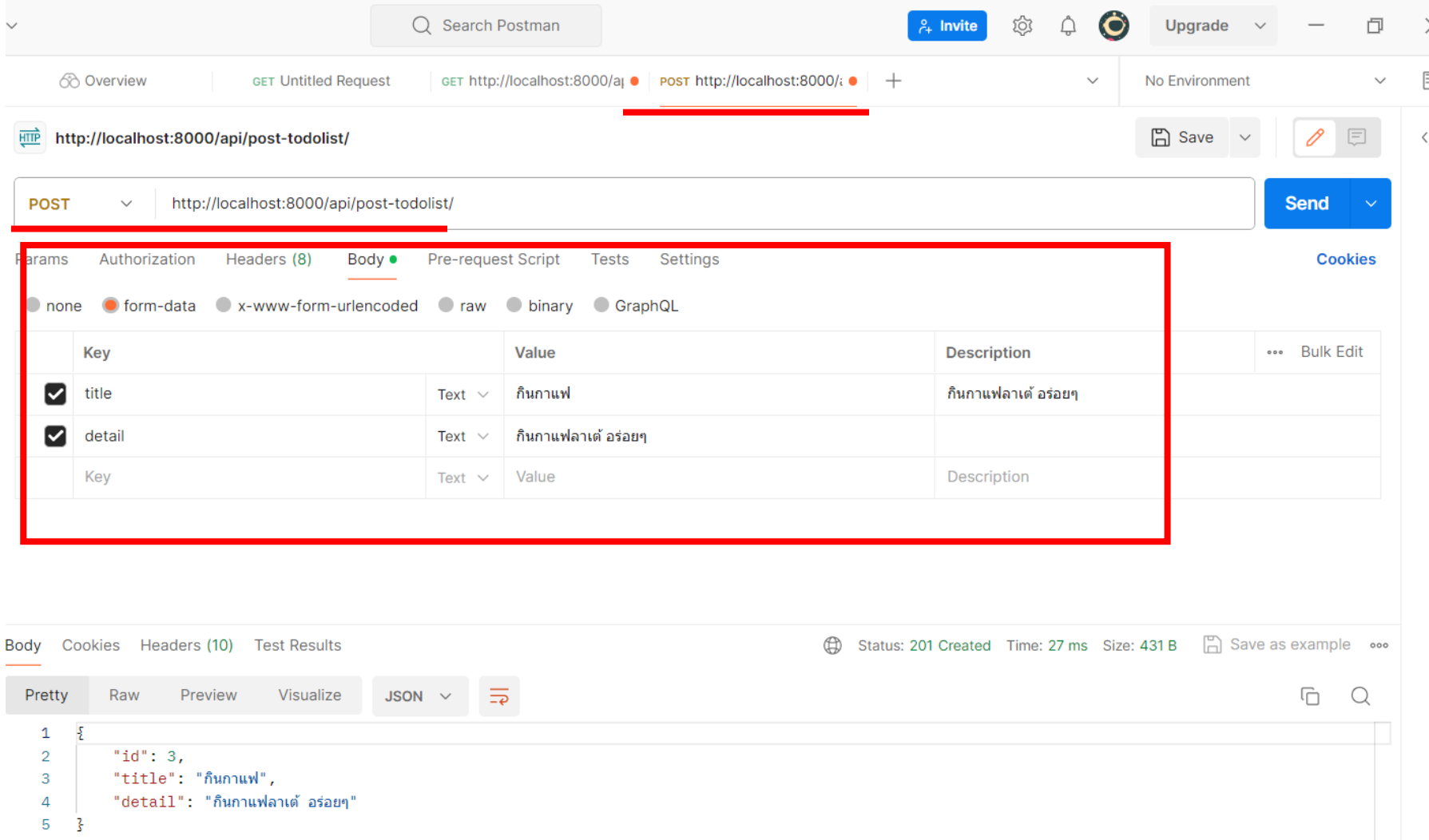

#### 5.10 กลับไปที่หน้า Django rest framework > กด refresh จะพบว่ามีข้อมูลที่เราเพิ่มใหม่ ่ **่** ่<br>(

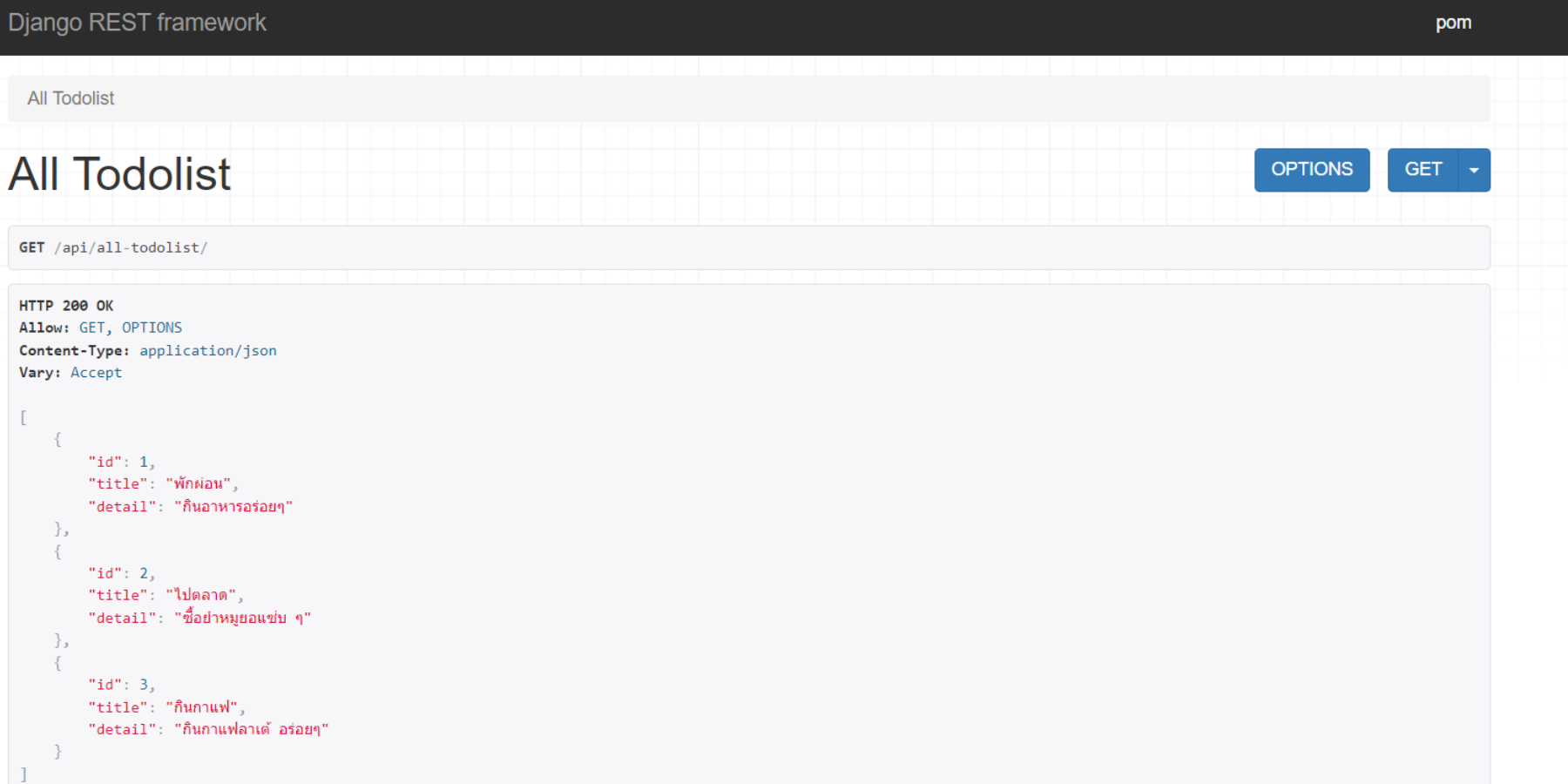

### **Reference**

ลุงวิศวกร สอนค ำนวณ. **Flutter 2 Mobile App Bootcamp 2021** - Uncle Engineer Stackpython. (2021). **Django REST Framework - สร้าง API ด้วย Python ฉบับเต็ม** https://stackpython.co/tutorial/django-rest-framework-api-python